# 通過CLI配置交換機上的IGMP監聽設定

## 簡介 Ī

組播是一種用於節省頻寬的技術。它通常用於將資料包從一台主機傳輸到多台主機。為了允許 路由器從其埠之一分發組播,它們使用稱為網際網路組管理協定(IGMP)的協定。 主機傳送 IGMP加入消息以獲得組播流。當路由器在其某個介面收到IGMP加入消息時,它知道有主機 對加入組播流感興趣,並傳送出去。在早期的交換機中,組播流量在所有埠上轉發,即使只有 一個主機需要接收該流量。IGMP監聽旨在將組播流量限製為僅請求的主機。

啟用IGMP監聽後,交換機將檢測IPv4路由器和連線到介面的組播主機之間交換的IGMP消息 。接下來會維護一個表,該表會將IPv4多點傳播流量轉送到需要接收它們的連線埠。

以下配置是配置IGMP的前提條件:

1. 在Sx350、SG350X或Sx550X交換機上配置VLAN介面設定。有關說明,請按一下<u>此處</u>。 2. 在交換機上配置組播屬性。有關說明,請按一下<u>此處</u>。

附註:多播偵聽程式發現(MLD)執行與IGMP類似的功能,但用於IPv6。如果您購買了支援 IPv6的交換機,並且您的基礎結構支援IPv6多播,則可以配置MLD。這與IGMP監聽無關。如 果您希望通過CLI配置MLD監聽,請按一下[此處。](/content/en/us/support/docs/smb/switches/cisco-350-series-managed-switches/smb5815-configure-mld-snooping-settings-on-a-switch-through-cli.html)

本文提供有關如何通過命令列介面(CLI)配置交換機上的IGMP設定的說明。 如果您喜歡使用圖 形使用者介面(GUI)配置IGMP或MLD監聽設定,請按一[下此處](/content/en/us/support/docs/smb/switches/cisco-250-series-smart-switches/smb5313-configure-internet-group-management-protocol-igmp-or-multica.html)。

## 適用裝置 Ĭ.

- Sx350系列
- SG350X系列
- Sx550X系列

# 軟體版本

● 2.3.0.130

## 配置IGMP監聽 Ī

### 配置全域性IGMP監聽

步驟1.登入到交換機控制檯。預設使用者名稱和密碼為cisco/cisco。如果您已配置新的使用者 名稱或密碼,請改為輸入憑據。

附註:若要瞭解如何通過SSH或Telnet訪問SMB交換機CLI,請按一下[此處。](/content/en/us/support/docs/smb/switches/cisco-small-business-300-series-managed-switches/smb4982-access-an-smb-switch-cli-using-ssh-or-telnet.html)

[User Name: cisco Password: \*\*\*\*\*\*\*\*\*\*

附註:這些命令可能會因交換機的確切型號而異。在本示例中,通過Telnet訪問SG350X交換 機。

步驟2.在交換機的特權執行模式下,輸入configure進入全域性配置模式。

步驟3.要在交換機上全域性啟用IGMP監聽,請輸入以下命令:。

SG350X#configure SG350X(config)#ip igmp snooping  $SG350X(config)$ 

步驟4.(可選)要全域性啟用IGMP監聽查詢器,請輸入以下內容:

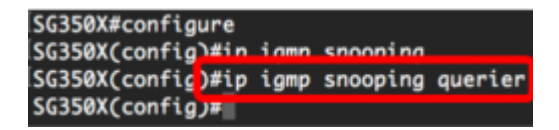

現在,您應該在交換機上成功配置全域性IGMP監聽設定。

### 在VLAN上配置IGMP監聽設定

步驟1.要在特定VLAN上啟用IGMP監聽,請輸入以下內容:

● vlan-id — 指定VLAN ID值。範圍為1至4094。

SG350X#configure SG350X(config)#ip igmp snooping **SG350X(config)#in inmm\_shooping\_querier** [SG350X(config) tip igmp snooping vlan 30  $SG350X(config)$ #

附註:在此案例中,正在配置VLAN 30的IGMP監聽設定。

步驟2.(可選)要允許組播路由器自動獲知連線的埠,請輸入以下命令:

SG350X(config)#in\_iamn\_snooning\_vlan\_30\_ (SG350X(config<mark>)#ip igmp snooping vlan 30 mrouter learn pim-dvmrp</mark> SG350X(config)

步驟3.(可選)要在VLAN上啟用IGMP監聽立即離開處理,請輸入以下內容:

SG350X(config)#ip igmp snooping vlan 30 SG350X(config)#in\_iamn\_snooning\_vlan\_30\_mrouter\_learn\_pim-dvmrp |SG350X(config)#ip igmp snooping vlan 30 immediate-leave SG350X(config)

步驟4.在全域性配置模式下,通過輸入以下內容進入VLAN介面配置上下文:

```
SG350X(config)#ip igmp snooping vlan 30
[SG350X(config)#ip igmp snooping vlan 30 mrouter learn pim-d∨mrp
SG350X(config)#in igmn snooning vlan 30 immediate-leave
SG350X(config)#interface vlan 30
SG350X(config-ir)#
```
步驟5.要配置IGMP最後一個成員查詢計數器,請輸入以下內容:

• 計數 — 在收到指示離開的消息時傳送組或組源特定查詢的次數。範圍是從1到7。

```
SG350X(config)#ip igmp snooping vlan 30
SG350X(config)#ip igmp snooping vlan 30 mrouter learn pim-dvmrp
SG350X(config)#ip igmp snooping vlan 30 immediate-leave
SG350X(config)#interface_vlan_30
[SG350X(config-if<mark>]#ip igmp last-member-query-count 3</mark>
SG350X(config-i f)#
```
附註:在此示例中,最後一個成員查詢計數器設定為3。

步驟6.輸入exit命令返回全域性配置模式:

```
[SG350X(config)#ip igmp snooping vlan 30
SG350X(config)#ip igmp snooping vlan 30 mrouter learn pim-dvmrp
SG350X(config)#ip igmp snooping vlan 30 immediate-leave
SG350X(config)#interface vlan 30
SG350X(config-if)#ip_iamp last-member-query-count 3
SG350X(config-if<mark>'#exit</mark>
SG350X(config)*
```
步驟7.要在特定VLAN上啟用IGMP監聽查詢器,請輸入以下內容:

SG350X(config)#ip igmp snooping vlan 30 SG350X(config)#ip igmp snooping vlan 30 mrouter learn pim-dvmrp SG350X(config)#ip igmp snooping vlan 30 immediate-leave SG350X(config)#interface vlan 30 SG350X(config-if)#ip igmp last-member-query-count 3 SG350X(config-if)#exit SG350X(config)#ip igmp snooping vlan 30 querier  $SG350X(config)$ #

步驟8.要在特定VLAN上啟用IGMP監聽查詢器的IGMP查詢器選擇機制,請輸入以下內容:

SG350X(config)#in inmn snooning vlan 30 querier SG350X(config) tip igmp snooping vlan 30 querier election  $SG350X(config)*$ 

步驟9.要在特定VLAN上配置IGMP監聽查詢器的IGMP版本,請輸入以下內容:

```
SG350X(config)#ip igmp snooping vlan 30 querier
SG350X(config)#in igmn snooning vlan 30 querier election
[SG350X(config<mark>.</mark>#ip igmp snooping vlan 30 querier version 3
SG350X(config)#
```
附註:本例中使用的是版本3。

步驟10.要定義IGMP監聽查詢器使用的源IP地址,請輸入以下內容:

附註:如果為VLAN配置了IP地址,則將其用作IGMP監聽查詢器的源地址。如果有多個IP地址 ,則使用VLAN上定義的最小IP地址。

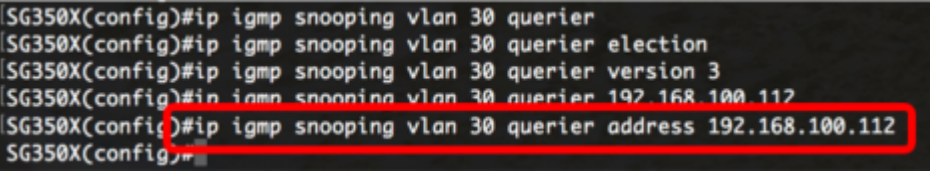

附註:本示例使用192.168.100.112。如果此命令未配置IP地址,並且沒有為查詢器的VLAN配 置IP地址,則會禁用查詢器。

步驟11.輸入exit命令返回特權執行模式:

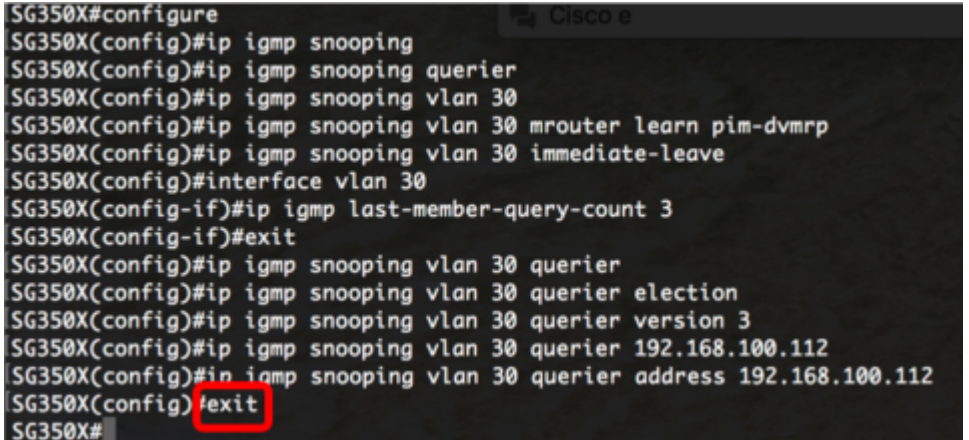

現在,您應該已經通過CLI成功配置交換機上的IGMP監聽設定。

顯示VLAN上的IGMP監聽設定

步驟1。要顯示特定VLAN的IGMP監聽配置,請輸入以下內容:

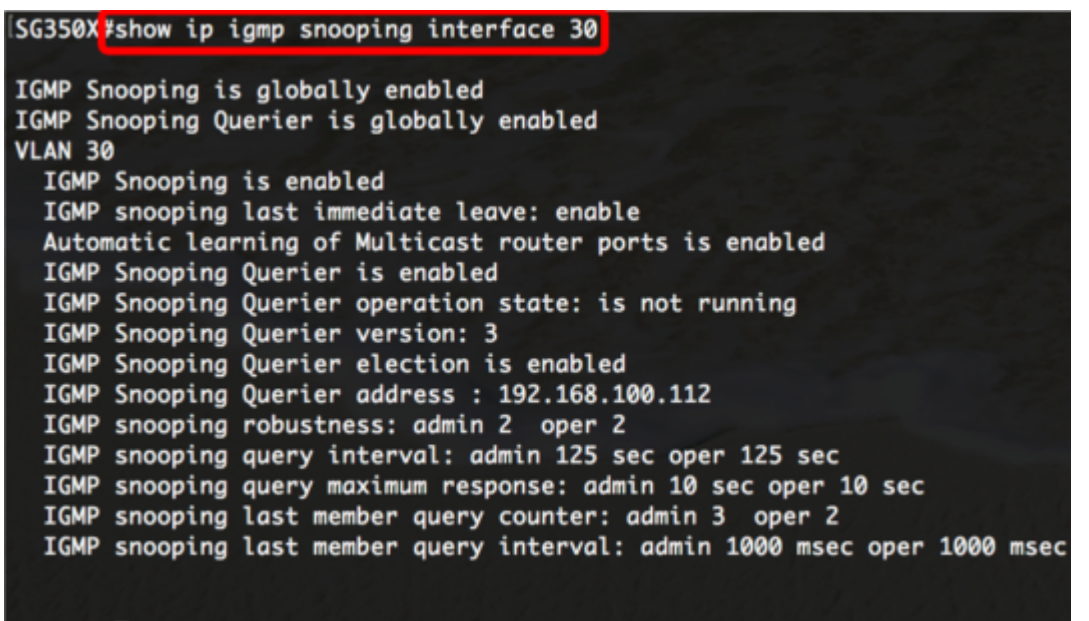

SG350X#

附註:在此範例中,顯示VLAN 30的IGMP窺探設定。

步驟2.(可選)在交換機的特權EXEC模式下,通過輸入以下命令將配置的設定儲存到啟動配 置檔案中:

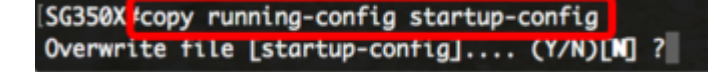

步驟3. (可選)出現Overwrite file [startup-config]...提示後,在鍵盤上按Y選擇「Yes」,或按 N選擇「No」。

[SG350X#copy running-config startup-config Overwrite file [startup-config].... (Y/N)[M] ?Y ZZ-Sep-Z017 04:09:18 XUPT-1-FILELPT: FILES LOPY - Source URL running-config des tination URL flash://system/configuration/startup-config 22-Sep-2017 04:09:20 %COPY-N-TRAP: The copy operation was completed successfully

#### SG350X#

現在,您應該已經通過CLI顯示交換機上VLAN上的IGMP設定。

檢視與本文相關的影片……

按一下此處檢視思科的其他技術對話